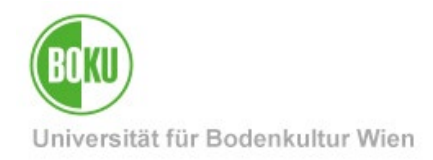

# **BOKUonline Raumverwaltung**

Erstellung und Entstehung von Terminen, Raumbuchungen und die Verwaltung durch Raumverwalter\*innen

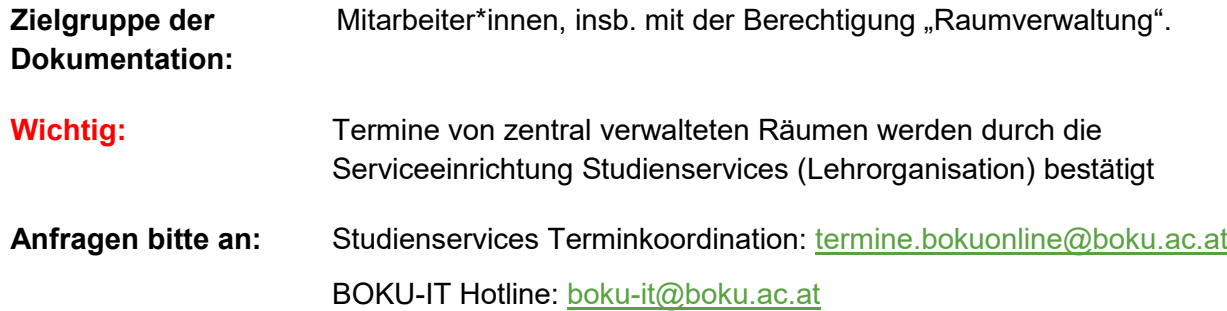

# **Inhaltsverzeichnis**

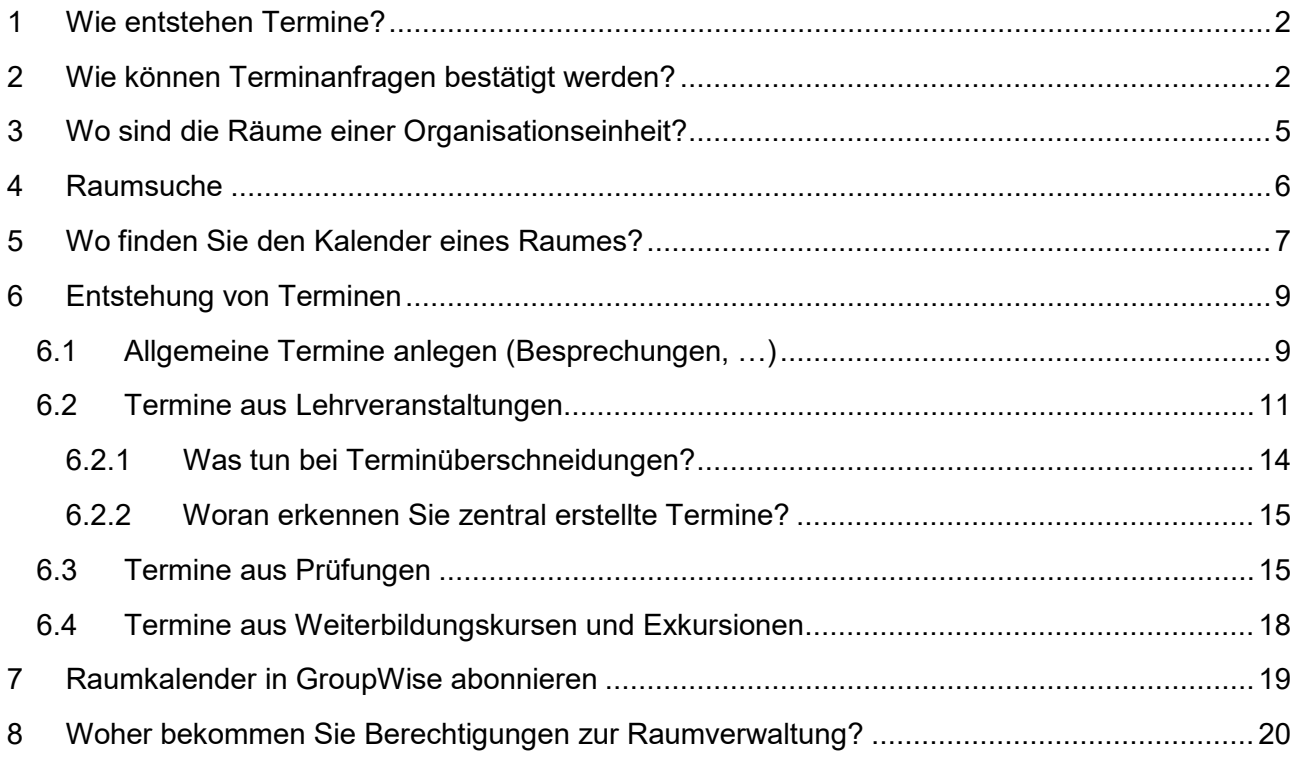

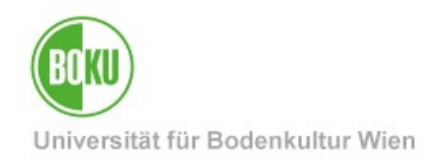

#### <span id="page-1-0"></span>**1 Wie entstehen Termine?**

Termine mit Raumreservierung können auf mehrere Arten erstellt werden:

- Lehrveranstaltungen: über die Applikation **, LV-Erhebung' oder , Lehrveranstaltungen'**
- Prüfungen: über die Applikation **'Prüfungsmanagement'**
- Weiterbildungskurse: **'Schulungen'** (v.a. Serviceeinrichtungen, BOKU-IT, Studienservices, Personalentwicklung, Lehrentwicklung)
- direkte Raumbuchungen durch Mitarbeiter\*innen und Raumverantwortliche

Die Erstellung der verschiedenen Arten von Terminen wird unter **Punkt [6](#page-8-0) [Entstehung von](#page-8-0)  [Terminen](#page-8-0)** noch genau erklärt.

#### <span id="page-1-1"></span>**2 Wie können Terminanfragen bestätigt werden?**

Wenn Sie die Berechtigungen zur Raumverwaltung haben, können Sie in BOKUonline direkt nach dem Login auf der persönlichen Visitenkarte die Applikation **'Ressourcenbelegung'** aufrufen.

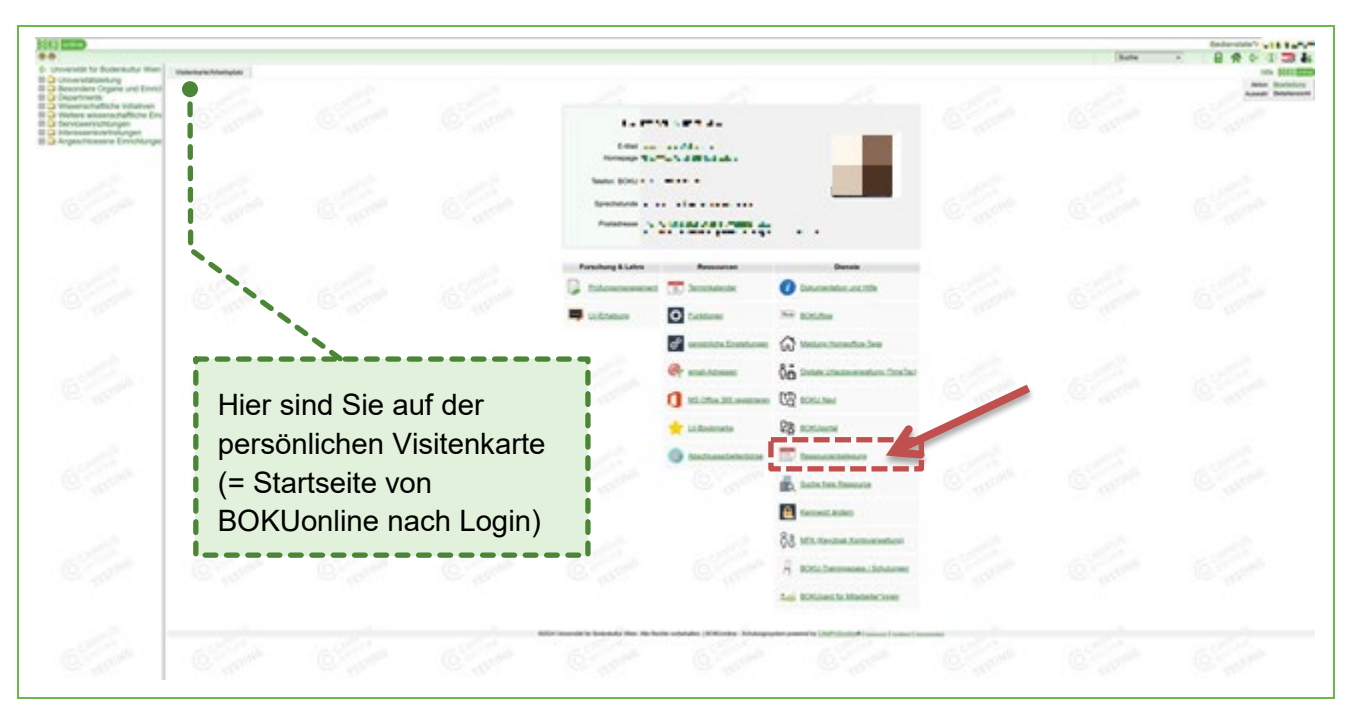

Abbildung 1: Ressourcenbelegung auswählen

Mit der Applikation , Ressourcenbelegung<sup>'</sup> können Raumverantwortliche der OrgEh Terminanfragen bestätigen oder ablehnen.

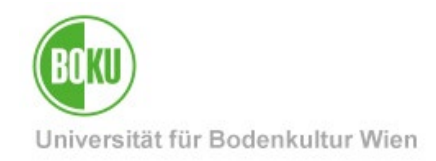

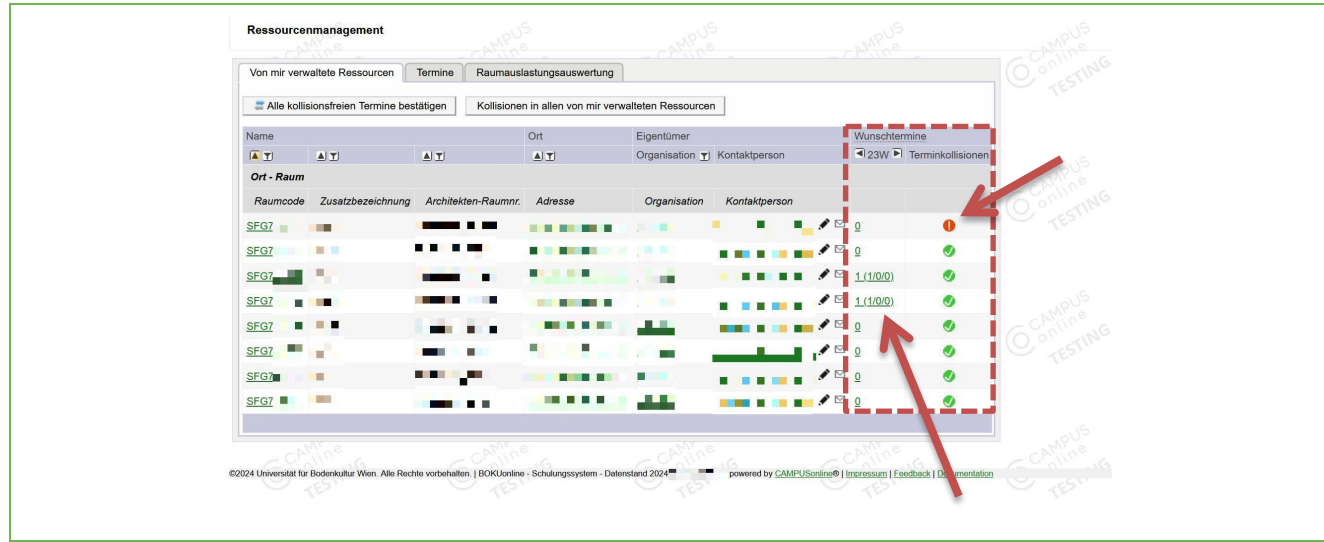

Hier sehen Sie auf einen Blick, ob es offene **Terminanfragen** und/oder **Terminkollisionen** gibt.

#### Abbildung 2: Termine verwalten

Sie können hier mit einem Klick "Alle kollisionsfreien Termine bestätigen".

Sie können auch die "Kollisionen in allen von mir verwalteten Ressourcen einsehen".

**Wichtig**: Wenn Terminanfragen mit einer Raumbuchung gestellt werden, sind diese im Normalfall im Status "geplant" und damit sogenannte "Wunschtermine". Anschließend müssen sie noch von dem\*der Raumverwalter\*in bestätigt werden. Erst dann wechseln die Termine in den Status **"Fix"** bzw. **"Abhaltung"**.

Wenn Termine manuell bestätigt oder abgelehnt werden (sollen), klicken Sie auf die offenen Terminanfragen oder alternativ auf "Von mir zu bearbeitende Terminanfragen". Dort können Sie die gewünschten Termine auswählen (anhaken) und dann entweder bestätigen, ablehnen oder im Kalender anzeigen lassen.

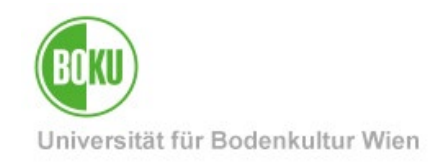

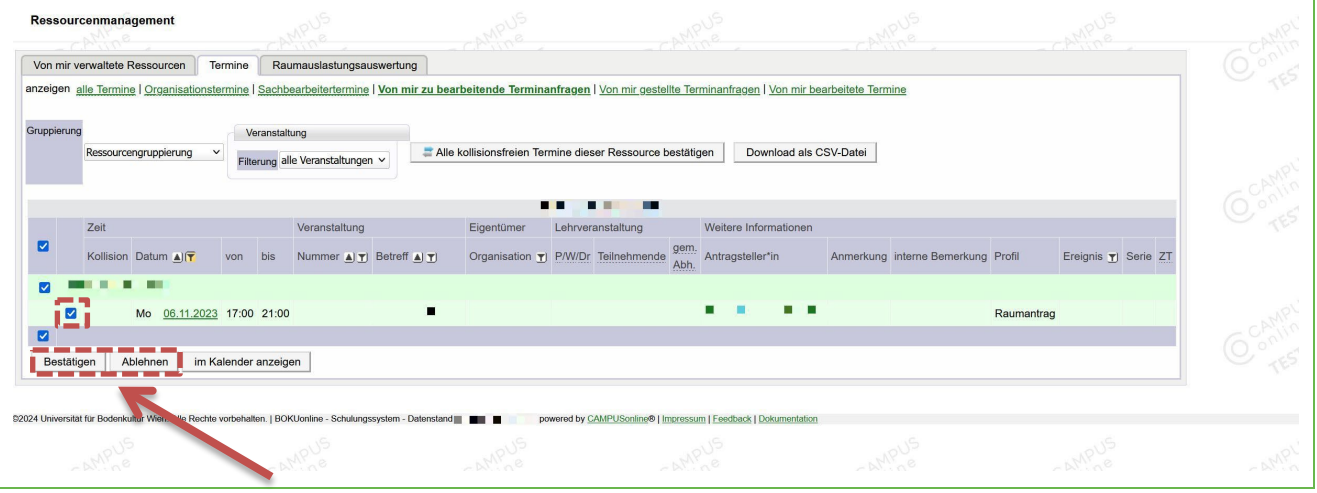

Abbildung 3: Termin bestätigen oder ablehnen

#### Im Reiter "Termine" der Applikation , Ressourcenbelegung' gibt es noch viele weitere Optionen.

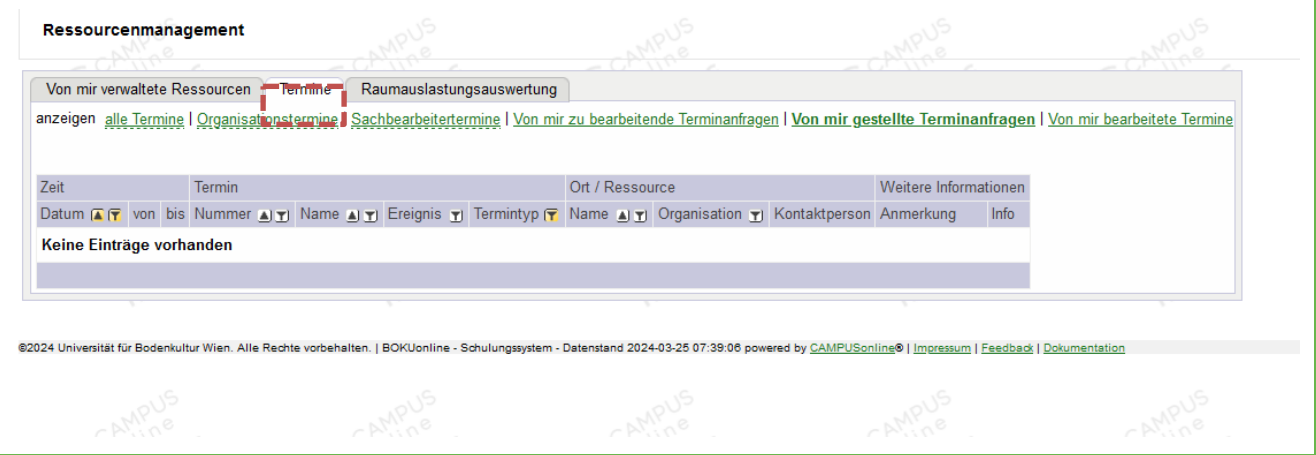

#### Abbildung 4 Reiter Termine

Rufen Sie in BOKUonline auf Ebene der persönlichen Visitenkarte die Applikation **"Ressourcenbelegung" auf. Dort wechseln Sie in den Reiter "Termine".** 

- **Alle Termine**: Hier können Sie sich eine Auflistung aller (zukünftigen) Termine in einer der Raumressourcen der Organisationseinheit ansehen.
- **Organisationstermine**: Termine können im Normalfall nur von der erstellenden Person oder dem\*der Raumverantwortlichen bearbeitet werden. Die "Organisationstermine" können von allen berechtigten Personen – Sekretariat und EDV-Verantwortliche\*r – bearbeitet werden. So kann auch im Fall von Abwesenheiten eine Vertretung erfolgen.
- **Sachbearbeitertermine**: Es handelt sich um Termine, die direkt im Kalender des jeweiligen Raums fix gebucht wurden. Das können nur Raumverantwortliche des entsprechenden Raumes.

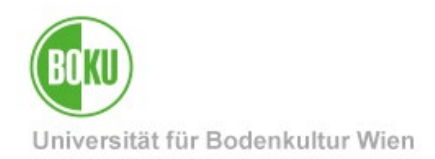

- **Von mir zu bearbeitende Terminanfragen**: Es handelt sich um zu bestätigende oder abzulehnende Anfragen für die Räume, in denen Sie Raumverantwortliche\*r sind.
- **Von mir gestellte Terminanfragen**: Eine Auflistung Ihrer Anfragen in anderen Räumen, für die Sie keine eigene Berechtigung zur Raumverwaltung haben. Die Termine wurden noch nicht bestätigt oder abgelehnt.
- **Von mir bearbeitete Termine**: Eine Auflistung aller Termine, die von Ihnen bearbeitet wurden.

#### **Wichtig: Generelles Vorgehen bei Stundenplankoordination und Terminplanung:**

Zentral erfasste Termine für Bachelor-Pflichtfächer dürfen und können seitens der Institute bzw. der Vortragenden NICHT verändert oder gelöscht wurden. Das macht eine sinnvolle Stundenplankoordination unmöglich!

Bitte Änderungswünsche nur per E-Mail an [termine.bokuonline@boku.ac.at](mailto:termine.bokuonline@boku.ac.at) bekannt geben.

Geringfügige zeitliche Verschiebungen von Termin-Wünschen seitens der Stundenplankoordination sind für die bessere Auslastung der sehr knappen Hörsaalressourcen unbedingt notwendig.

Auch Prüfungstermine in größeren Hörsälen können deswegen nur zu Tagesrandzeiten angesetzt werden.

Bis zum Abschluss der Planungsarbeiten im Bachelor-Pflichtfachbereich sollen keine sonstigen Wunschtermine eingetragen werden, weil diese bei Überschneidungen mit Pflichtfächern gelöscht werden müssten. Während den zentralen Planungsarbeiten ist die dezentrale Terminerstellung daher nicht möglich.

Der Zeitpunkt, ab dem Wunschtermine für die anderen LVs eingetragen werden können, wird von der Stundenplankoordination jeweils pro Semester rechtzeitig bekannt gegeben.

**ACHTUNG:** Das Eintragen eines Wunschtermins bedeutet noch keine fixe Hörsaalreservierung! Eine Anfrage wird erst durch die Bestätigung der Raumverantwortlichen fixiert!

#### <span id="page-4-0"></span>**3 Wo sind die Räume einer Organisationseinheit?**

In BOKUonline macht es einen Unterschied, auf welcher Ebene manche Applikationen aufgerufen werden. Wechseln Sie zu Ihrer Organisationseinheit (OrgEh) und wählen Sie das **'Ressourcenmanagement'** aus.

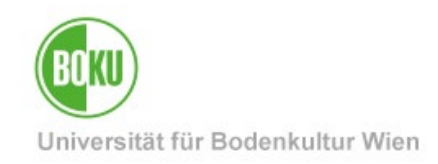

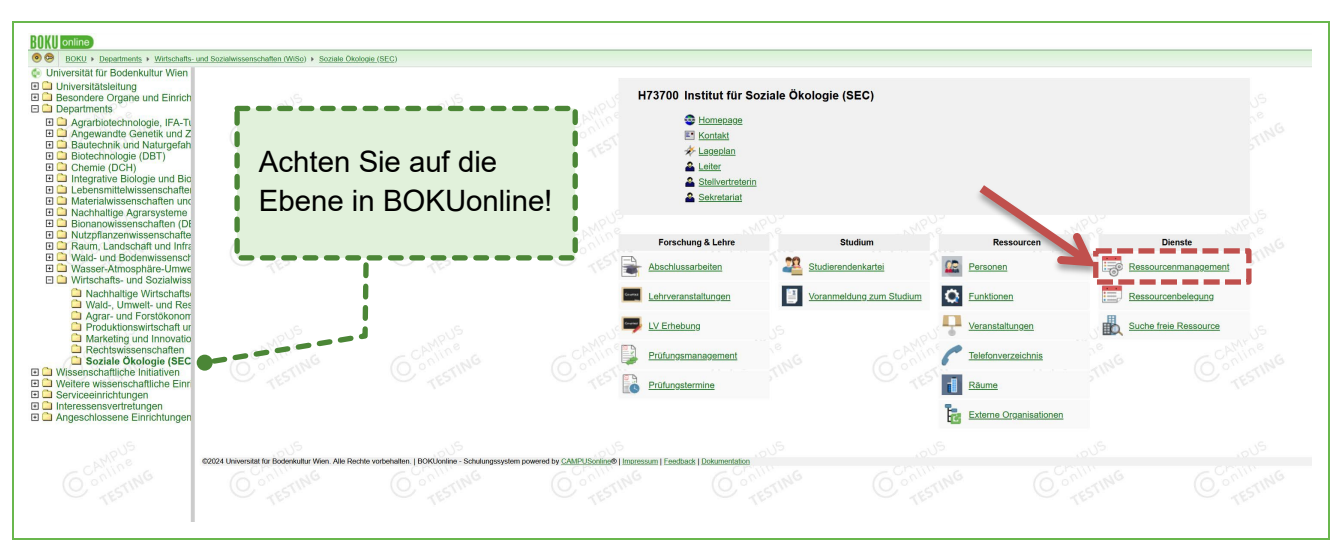

Abbildung 5: Ressourcenmanagement auswählen

Nun sehen Sie in der **Ressourcenübersicht** alle Räume, die der OrgEh zugeordnet sind.

| ___<br>Ressourcenübersicht                  | Von mir verwaltete Ressourcen                                                                               | Suche freie Ressourcen<br>Termine | Raumauslastungsauswertung |                              |                                 |                           |  |
|---------------------------------------------|----------------------------------------------------------------------------------------------------|-----------------------------------|---------------------------|------------------------------|---------------------------------|---------------------------|--|
| Raum                                        | $\checkmark$                                                                                                |                                   |                           |                              |                                 |                           |  |
| YRessourcenkategorie:                       |                                                                                                    |                                   |                           |                              |                                 |                           |  |
|                                             |                                                                                                    |                                   | Raum                      |                              |                                 |                           |  |
|                                             | Raumcode (T) Zusatzbezeichnung A) T) Architekten-Raumnr. A) T) Sitzplätze T) Prüfungsplätze T) Straße A) T) |                                   |                           | Organisation F Kontaktperson |                                 | Aktiv <b>T</b> Aktion T   |  |
| Besprechungsraum                            |                                                                                                    |                                   |                           |                              |                                 |                           |  |
| $SFG7-$<br><b>COLLECTION</b>                |                                                                                                    |                                   |                           |                              | <b>THE REAL PROPERTY AND IN</b> | ■ ⊠<br>$\bullet$          |  |
| ٠<br>SFG7-<br><b>The Contract of Street</b> | п                                                                                                    |                                   |                           |                              |                                 | $\boxdot$<br>田            |  |
| Seminarraum                                 |                                                                                                    |                                   |                           |                              |                                 |                           |  |
| SFG7                                        |                                                                                                    |                                   |                           |                              |                                 | ■ 図                       |  |
| $SFG7-$                                     | п                                                                                                    |                                   |                           |                              |                                 | $\boxtimes$<br><b>FIE</b> |  |
| SFG7-                                       |                                                                                                    |                                   |                           |                              |                                 | $\Box$<br>圖               |  |
| $SFG7 -$                                    |                                                                                                    |                                   |                           |                              |                                 | $\boxdot$<br>⊞            |  |
| w<br>SFG7                                   | u.<br>ш                                                                                                    |                                   |                           |                              |                                 | ■ ⊠                       |  |
| SFG7-                                       | m                                                                                                    |                                   |                           |                              |                                 | $\boxdot$<br><b>in</b>    |  |
|                                             |                                                                                                    |                                   |                           |                              |                                 |                           |  |

Abbildung 6: Ressourcenübersicht der OrgEh

Mit den entsprechenden Berechtigungen können Sie hier auch "Von mir verwaltete Ressourcen" sehen und Terminanfragen bearbeiten.

#### <span id="page-5-0"></span>**4 Raumsuche**

Es gibt in BOKUonline eine allgemeine Suche, bei der Sie auf die verschiedenen Standorte, Häuser, Verwendungen oder Organisationen einschränken können.

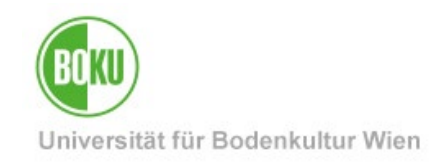

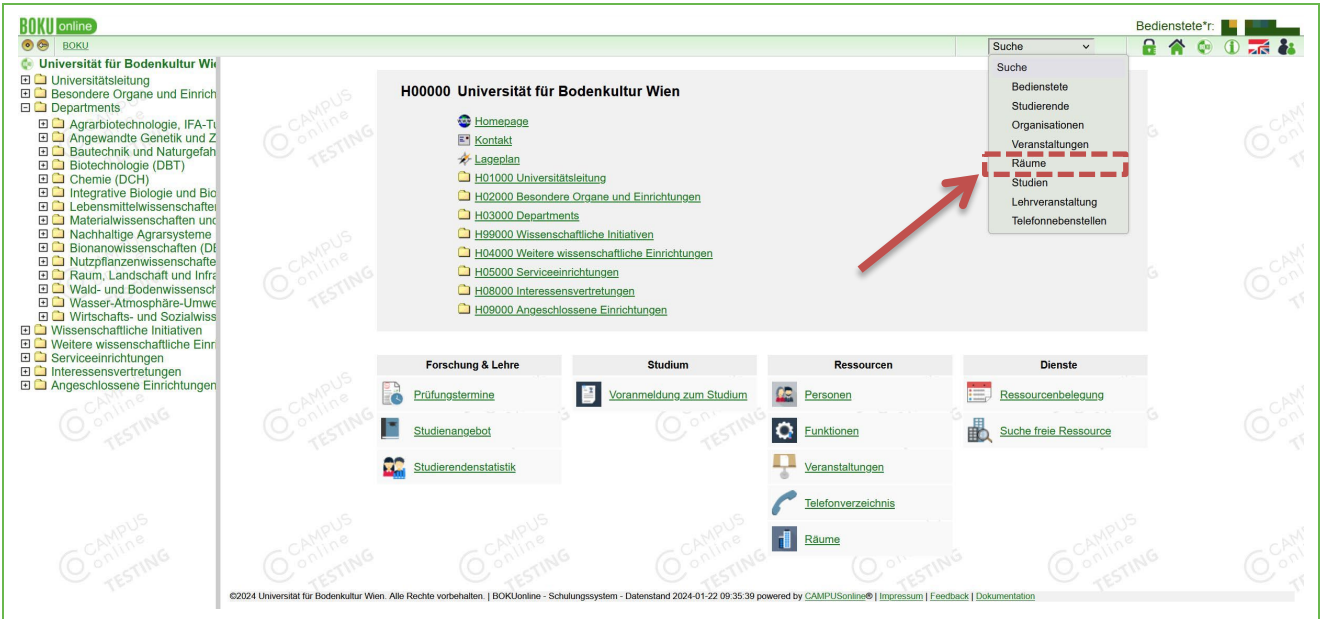

Abbildung 7: Auswahl - Suche nach Räumen

Diese Suche hilft auch, einen Überblick zu erhalten, wo welche Räume angesiedelt sind und von welcher OrgEh sie verwaltet werden.

| <b>HIMI</b> online                                                                            |                                                                                          | Bedienstete*                                                                                                    |
|-----------------------------------------------------------------------------------------------|------------------------------------------------------------------------------------------|----------------------------------------------------------------------------------------------------|
| $\bullet$<br><b>BOKU</b>                                                                      |                                                                                          | Suche<br>$\bigcirc$<br>$\mathbf{G}$<br><b>Reduction</b><br>$\vee$                                                |
| <b>C</b> Universität für Bodenkultur Wid<br><b>El</b> Universitätsleitung                     | Universität für Bodenkultur Wien                                                         | Hilfe <b>BOKU</b> online                                                                                         |
| <b>E C</b> Besondere Organe und Einrich<br>$\Box$ Departments                                 | Suche Räume                                                                              | Räume<br>Veranstaltungen<br>Organisationen<br>Studierende<br>Telefonnebenstellen<br>Lehrveranstaltung<br>Studien |
| El C Agrarbiotechnologie, IFA-TL                                                              |                                                                                          |                                                                                                    |
| E Angewandte Genetik und Z<br><b>El ■</b> Bautechnik und Naturgefah<br>田 Diotechnologie (DBT) | Suchbegriff<br>Suchen                                                                    |                                                                                                    |
| □ Chemie (DCH)<br><b>El ■</b> Integrative Biologie und Bio                                    | UHinweise zur Suche nach Räumen                                                          |                                                                                                    |
| E <b>Lebensmittelwissenschafter</b><br><b>EI ■</b> Materialwissenschaften und                 | Gebäudebereich Alle Gebäudebereiche<br>$\check{ }$                                       |                                                                                                    |
| <b>El ■</b> Nachhaltige Agrarsysteme                                                          | Gebäude Alle Gebäude<br>$\checkmark$                                                     | Tipp: Die Suche kann auch für                                                                                    |
| <b>ED</b> Bionanowissenschaften (DI                                                           | Verwendung Alle Verwendungstypen<br>$\checkmark$                                         |                                                                                                    |
| <b>El ■</b> Nutzpflanzenwissenschafte<br>E C Raum, Landschaft und Infra                       | Organisation Alle Organisationen<br>$\checkmark$                                         | andere Begriffe genutzt werden, Sie                                                                              |
| <b>El ■</b> Wald- und Bodenwissensch<br>E Masser-Atmosphäre-Umwe                              | @2024 Universität für Bodenkultur Wien. Alle Rechte vorbehalten.   BOKUonline - Schulung | können hier jederzeit "umschalten".                                                                              |
| <b>El ■</b> Wirtschafts- und Sozialwiss<br>□ Wissenschaftliche Initiativen                    |                                                                                          |                                                                                                    |
| <b>E C</b> Weitere wissenschaftliche Einr                                                     |                                                                                          |                                                                                                    |
| E G Serviceeinrichtungen                                                                      |                                                                                          |                                                                                                    |

Abbildung 8: Allgemeine Suche nach Räumen

# <span id="page-6-0"></span>**5 Wo finden Sie den Kalender eines Raumes?**

Im Ressourcenmanagement können Sie direkt auf den Raumcode eines Raumes zu klicken, um zum Kalender des Raumes zu gelangen.

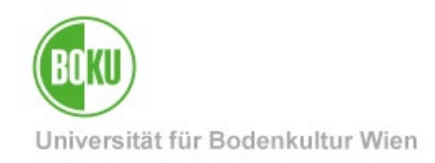

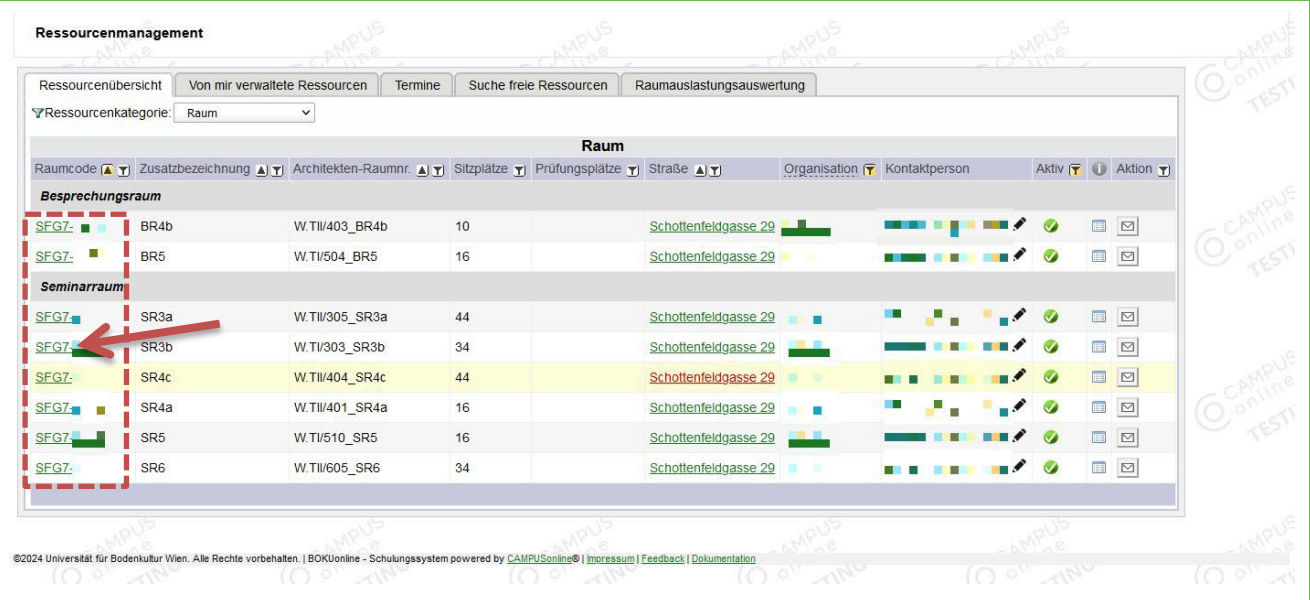

#### Abbildung 9: Kalender aufrufen

Über die Suche kommen Sie über das Kalender-Icon ebenfalls zum Kalender. Es gibt in BOKUonline viele verschiedene Verlinkungen bzw. Wege zu Räumen und Kalendern, darum werden nicht alle einzeln aufgezählt.

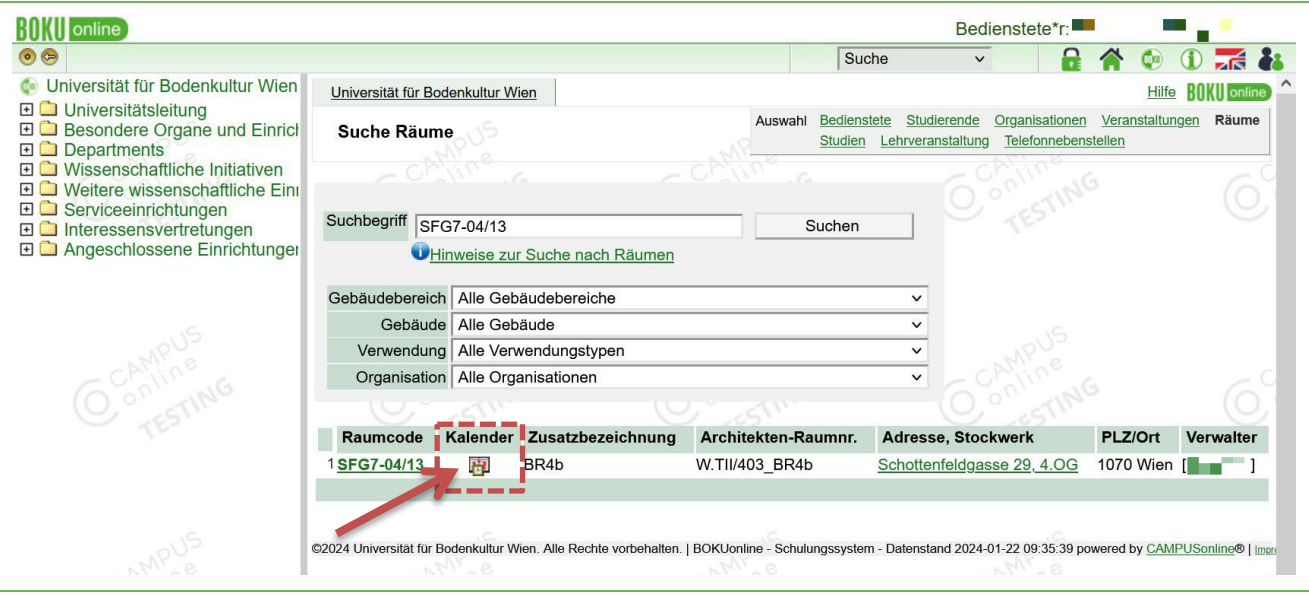

#### Abbildung 10: Kalender direkt aufrufen

Sie können in jedem Kalender jederzeit mit dem Aufruf der "Einstellungen" persönliche **Einstellungen** für die Ansicht von Kalendern vornehmen. **Achtung**: Die Einstellungen gelten **nur** für Ihre **persönliche Ansicht** von Kalendern!

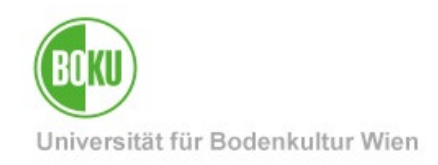

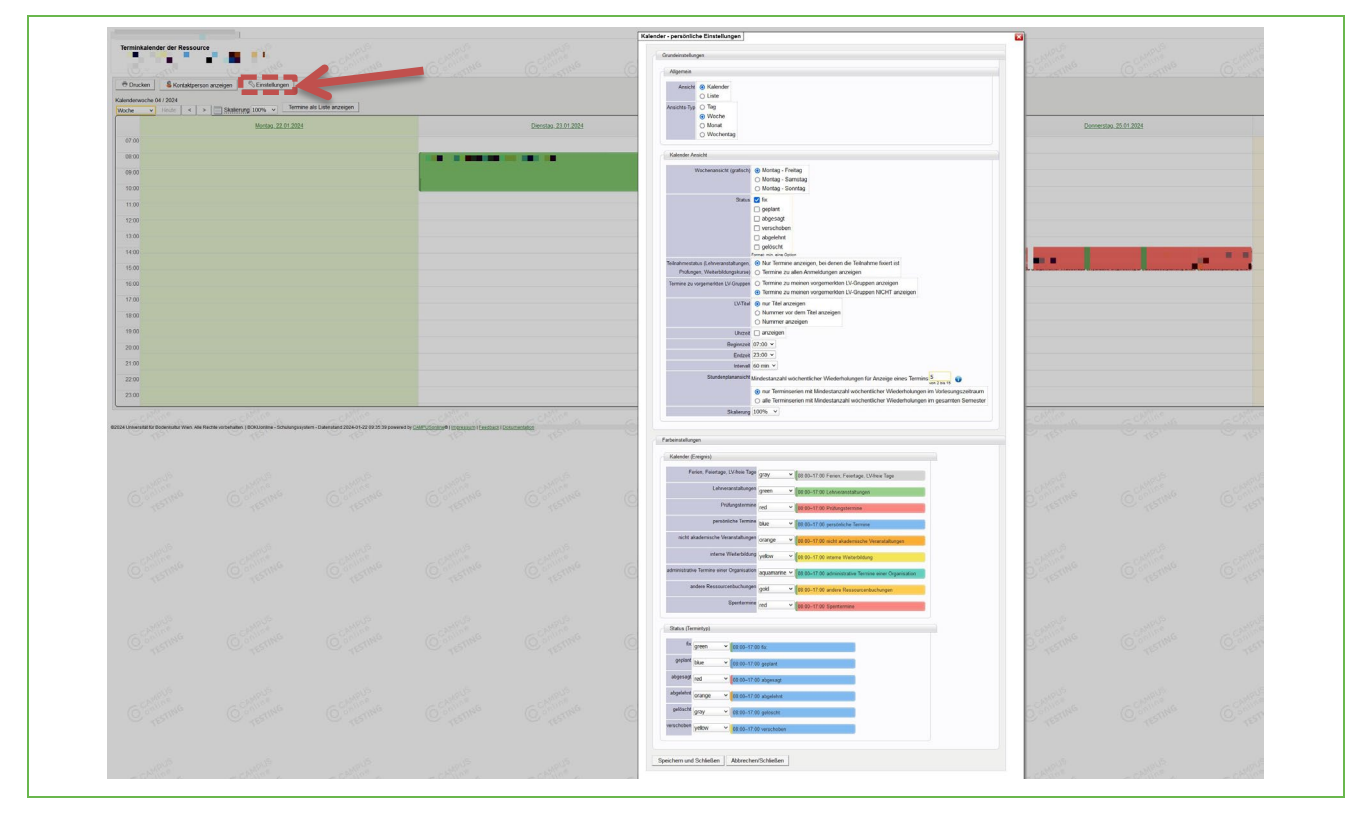

Abbildung 11: Persönliche Einstellungen - Kalender

#### <span id="page-8-0"></span>**6 Entstehung von Terminen**

Terminbuchungen können für verschiedene Zwecke erfolgen, vorrangig Lehrveranstaltungen und Prüfungen, aber auch für Besprechungen, Schulungen usw. Die grundsätzliche Terminerstellung ist aber immer gleich oder zumindest sehr ähnlich.

#### <span id="page-8-1"></span>**6.1 Allgemeine Termine anlegen (Besprechungen, …)**

Allgemeine bzw. persönliche Termine können jederzeit von Mitarbeiter\*innen erstellt werden. Wenn keine Berechtigung zur Raumverwaltung vorhanden ist, wird ein sogenannter "Wunschtermin" erstellt, der von dem\*der zuständigen Raumverantwortlichen erst bestätigt oder abgelehnt werden muss.

**Achtung**: Der Betreff und der\*die Ersteller\*in des Termins ist für alle identifizierten – also in BOKUonline eingeloggten – Benutzer\*innen einsehbar.

Um einen Termin zu erstellen, rufen Sie den Kalender vom gewünschten Raum auf. Anschließend können Sie dort über "Neuer Termin" den gewünschten Termin erfassen.

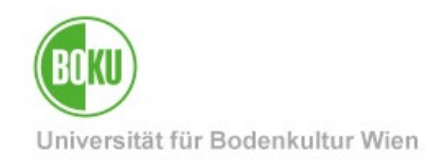

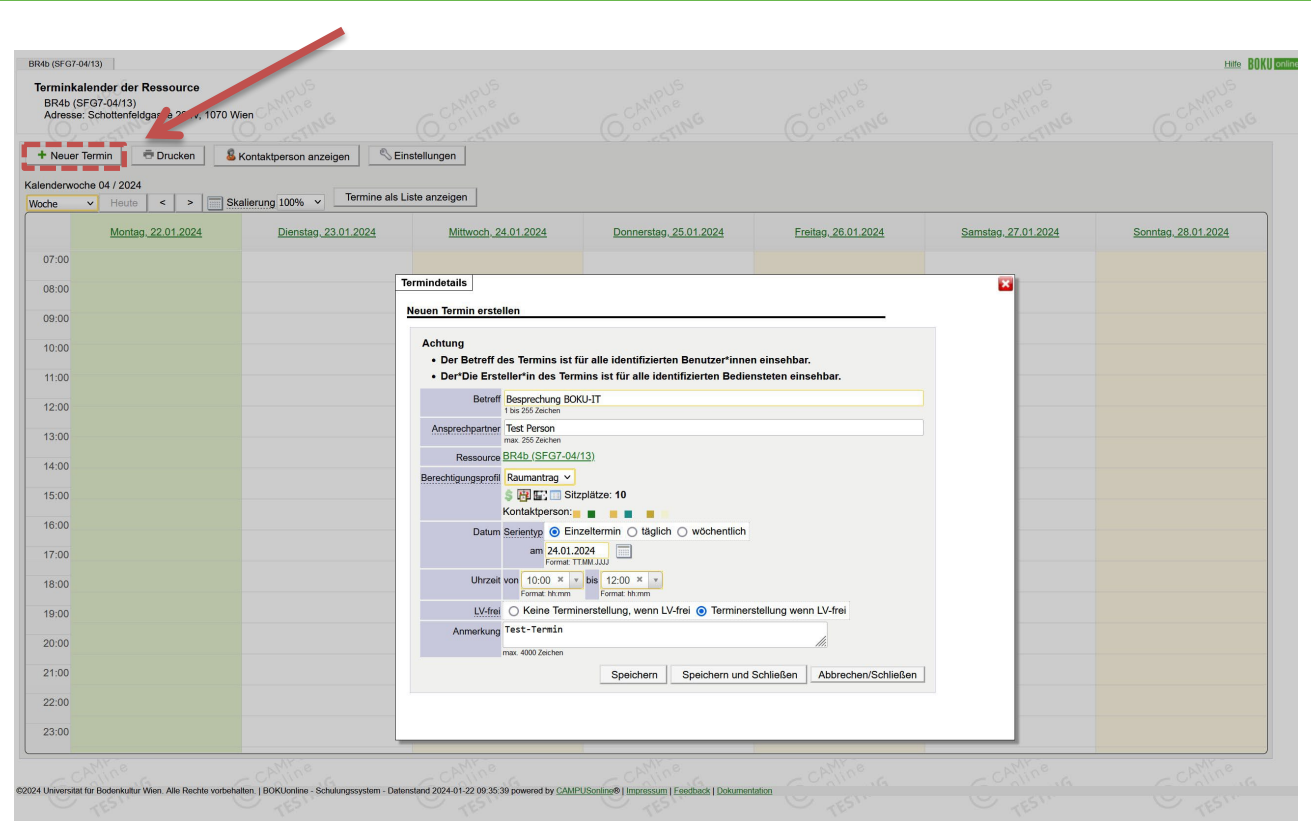

Abbildung 12: Neuen Termin manuell erstellen

Nun können Sie einen passenden Betreff wie z.B. "Besprechungstermin" und eine Ansprechperson für Rückfragen eintragen. Der Betreff, das Datum und die Uhrzeit werden – wenn vorhanden – auch auf elektronischen Türschildern angezeigt.

Als Nächstes wird der **Raumcode** der Ressource angezeigt. In BOKUonline heißen Räume "Ressource".

Der nächste Block betrifft die **Berechtigungen**: entweder besitzen Sie die Berechtigung als "Sachbearbeiter\*in", dann können Sie den Raum direkt buchen oder es wird "Raumantrag" für alle Räume, bei denen Sie kein\*e Raumverwalter\*in sind, angezeigt. Die Kontaktperson des Raumes wird ebenfalls angezeigt, damit Sie sehen, an wen Sie sich wenden können, wenn eine Abstimmung notwendig sein sollte.

Danach kommt bereits die Auswahl des **Termintyps**, das kann ein "Einzeltermin" sein, wie eine Besprechung, der nur einmal stattfindet. Möglich sind auch "täglich" oder "wöchentlich", für wiederkehrende Termine.

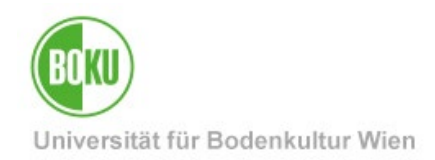

Als Nächstes kommen bereits die Auswahl des **Datums** und der **Uhrzeit**. Sie können auch wählen, ob der Termin in der lehrveranstaltungsfreien Zeit erstellt werden soll oder nicht.

Zuletzt können Sie noch **Anmerkungen** erfassen, diese sind für andere sichtbar.

Abschließend können Sie "**Speichern**" oder "Speichern und Schließen" um den Termin einzutragen.

Die Termine werden nun im Kalender entweder als "Persönlicher Termin" (ohne Raumverwaltungsrechte) oder als "Manuell erfasster Termin" (mit Raumverwaltungsrechten) **angezeigt**.

#### <span id="page-10-0"></span>**6.2 Termine aus Lehrveranstaltungen**

Die Termine aus Lehrveranstaltungen werden direkt bei der Lehrveranstaltung hinterlegt. Sie werden aber auch im Kalender des jeweiligen Raums angezeigt.

Um Termine für eine Lehrveranstaltung zu erstellen, wählen Sie die Applikation "**Lehrveranstaltungen**" oder "**LV-Erhebung**". **Wichtig**: Achten Sie darauf, dass Sie die Applikation in BOKUonline auf **Ebene der jeweiligen Organisationseinheit** wählen.

Hier wird das Vorgehen in der Applikation "Lehrveranstaltungen" beschrieben. Alle Details zur LV-Erhebung entnehmen Sie bitte der [Dokumentation.](https://short.boku.ac.at/it-lv-erhebung)

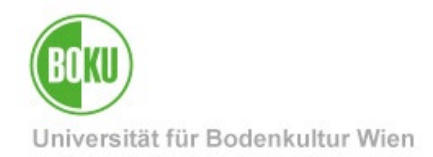

In der Spalte "Termine" gibt es jeweils ein Uhrensymbol bei jeder Lehrveranstaltung. Mit Klick auf das Symbol können Sie die Termine einsehen, erstellen, bearbeiten, absagen oder löschen.

| Studienjahr 2023/24                     |                             |                | Institut für Soziale Ökologie (SEC)<br>Lehrveranstaltungsangebot       |                      |                           |                                                             |                       | <b>Navigation</b><br>Studienjahr 3 2023/24 $\times$<br>Gruppierung Pflicht/Wahlfach Semester keine<br>Anzeige Aktualisieren Berechtigungen<br>Export LV-Angebot Terministen Teilnehmendenliste<br>Auswahl Angebot Erhebung             | <b>Hilfe BOKU</b> online                      |
|-----------------------------------------|-----------------------------|----------------|------------------------------------------------------------------------|----------------------|---------------------------|-------------------------------------------------------------|-----------------------|----------------------------------------------------------------------------------------------------|-----------------------------------------------|
| 35 Einträge vorhanden                   |                             |                |                                                                        |                      |                           |                                                             |                       |                                                                                                    |                                               |
| Semester<br>$LV-Nr$ $\overline{A}$<br>T | Sem<br>흵                    |                | Term. Titel al T                                                       | Dauer<br>$\mathbb T$ | Art<br>$\frac{\Delta}{2}$ | Teil/Prüf/<br>Eval/Info                                     | SP <sub>O</sub><br>Dr | P/W/ Vortragende*r (Mitwirkende*r) T                                                                                                    | Unterrichts-/<br>Lehrsprachen<br>$\mathbb{Z}$ |
| Wintersemester                          |                             |                | <b>Ors in social ecology and sustainability</b>                        |                      |                           |                                                             |                       |                                                                                                    |                                               |
| 737019                                  | WI <sup>O</sup>             |                | <b>Itransformations (in Eng.)</b>                                      |                      |                           | 2 VO 880                                                    |                       | Erb K                                                                                                    | Englisch                                      |
| 737021                                  | $w =$                       | ⊙              | <b>Grenzen von CO2 Kompensation</b>                                    |                      |                           | 2 VO 880                                                    |                       | Erb K, Scherhaufer P                                                                                                    | Deutsch                                       |
| 737101                                  | W                           | ⊙              | Ressourcennutzung und Ressourcenmärkte                                 | $\mathbf{2}$         |                           |                                                             |                       |                                                                                                    | Deutsch                                       |
| 737111                                  | W                           | ⊙              | Mut zur Nachhaltigkeit                                                 |                      |                           |                                                             |                       | 2 VS @ E @ @ 0/1/0 Kromp-Kolb H, Körner D                                                                                                    | Deutsch                                       |
| 737112                                  | $W_{\parallel}$             | $\odot$        | Sustainicum I. Nachhaltigkeit erfahren und reflektieren                |                      | $2$ VU                    |                                                             |                       | ® □ ● ● 0/1/0 Bohunovsky L (Kräuter L), Kromp-Kolb H, Pekny W                                                                                                    | Deutsch                                       |
| 737302                                  | W <sub>I</sub> <sup>O</sup> |                | <b>Climate and resource policy (in Eng.)</b>                           | $\overline{2}$       |                           |                                                             |                       | SE 3 8 9 9 0/1/0 Eisenmenger N, Haberl H                                                                                                    | Englisch                                      |
| 737305                                  | WI <sup>O</sup>             |                | Umweltgeschichte                                                       |                      |                           |                                                             |                       | 2 VS ® B + 0/1/0 Schmid M, Haidvool G                                                                                                    | Deutsch                                       |
| 737306                                  | $W \parallel \odot$         |                | Social ecology and sustainable development (in Eng.)                   |                      | $2$ VO                    |                                                             |                       | <sup>8</sup> 由 ● 1/3/0 Haberl H, Krausmann F, Pichler M, Schmid M                                                                                                    | Englisch                                      |
| 737312                                  | $W$ $\circ$                 |                | Biomasse im Kontext des globalen Ernährungssystem                      |                      |                           |                                                             |                       | 2 SE ® □ ● 0 0/1/0 Krausmann E                                                                                                    | Deutsch                                       |
| 737314                                  | W                           | $\circledcirc$ | Land use and global change: Socio-ecological interactions<br>(in Eng.) | $\overline{2}$       |                           |                                                             |                       | VS <sup>®</sup> □ ● <sup>0/2/0</sup> Erb K, Haberl H                                                                                                    | Englisch                                      |
| 737315                                  | $w^{\perp}$                 | $\odot$        | Integrated socio-ecological and climate modeling (in Eng.)             | $\overline{2}$       | <b>VS</b>                 |                                                             |                       | <sup>8</sup> □ <sup>9</sup> 1/1/0 Formayer H, Gaube V, Haberl H                                                                                                    | Englisch                                      |
| 737317                                  |                             |                | W   © Politische Ökologie der Ressourcennutzung                        | $\overline{2}$       |                           | SE 3白 + 0/1/0 Pichler M                                     |                       |                                                                                                    | Deutsch                                       |
| 737318                                  | WI 9                        |                | Die Soziale Ökologie des Anthropozäns                                  |                      | $2$ VO                    | <b>8自 ●</b> 0/1/0 Schmid M                                  |                       |                                                                                                    | Deutsch                                       |
| 737404                                  | $w =$                       | $\odot$        | Doctoral seminar in social ecology I (in Eng.)                         | 1                    | SE                        | $\Theta$ $\dot{\mathbf{\Theta}}$ $\Theta$ $\frac{1/0/1}{1}$ |                       | Eisenmenger N, Erb K, Gaube V, Gingrich S, Görg C, Gratzer G, Gühnemann A, Haas W, Haberl H, Haidvogl G, Hein T, Krausmann E<br>Penker M, Pichler M, Salhofer K, Schmid M, Schmidt J, Wenzel W, Wiedenhofer D, Winkler M, Zollitsch W. | Englisch                                      |
| 737408                                  | WI <sup>O</sup>             |                | <b>Example 1 Current selected fields of social ecology (in Eng.)</b>   |                      |                           |                                                             |                       | 1 SE + O + O + 0/1/1 Haberl H, Zollitsch W                                                                                                    | Englisch                                      |
| 737409                                  | WI 9                        |                | Research seminar in social ecology I (in Eng.)                         |                      |                           |                                                             |                       |                                                                                                    | Englisch                                      |

Abbildung 13: Neuen Termin manuell erstellen

Sie haben nun die Möglichkeit einen neuen Einzeltermin oder gleich eine neue Terminserie zu erfassen.

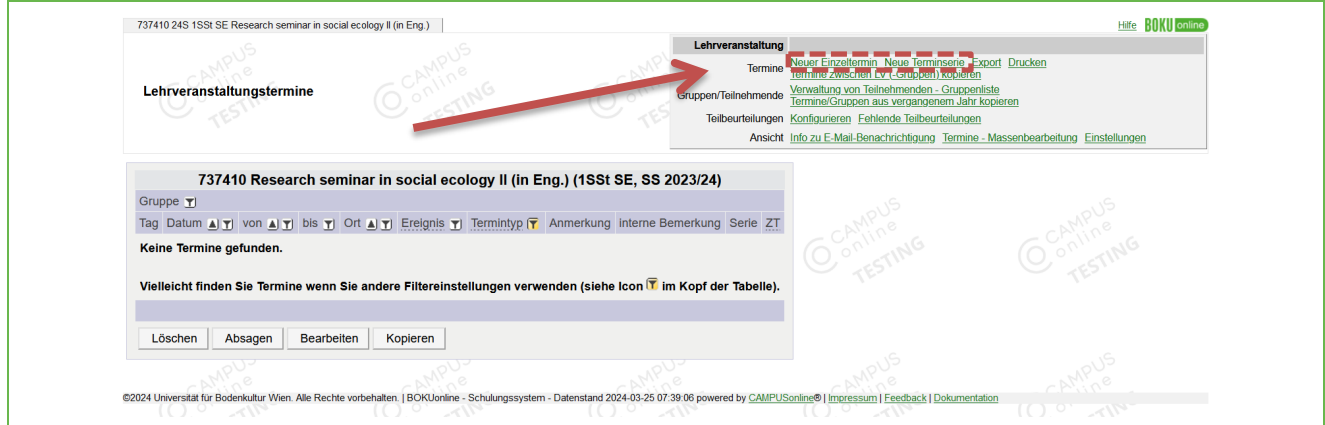

Abbildung 14: Neuen Termin manuell erstellen

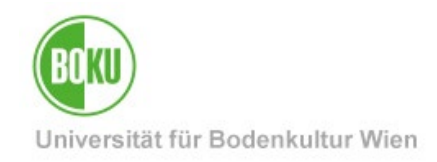

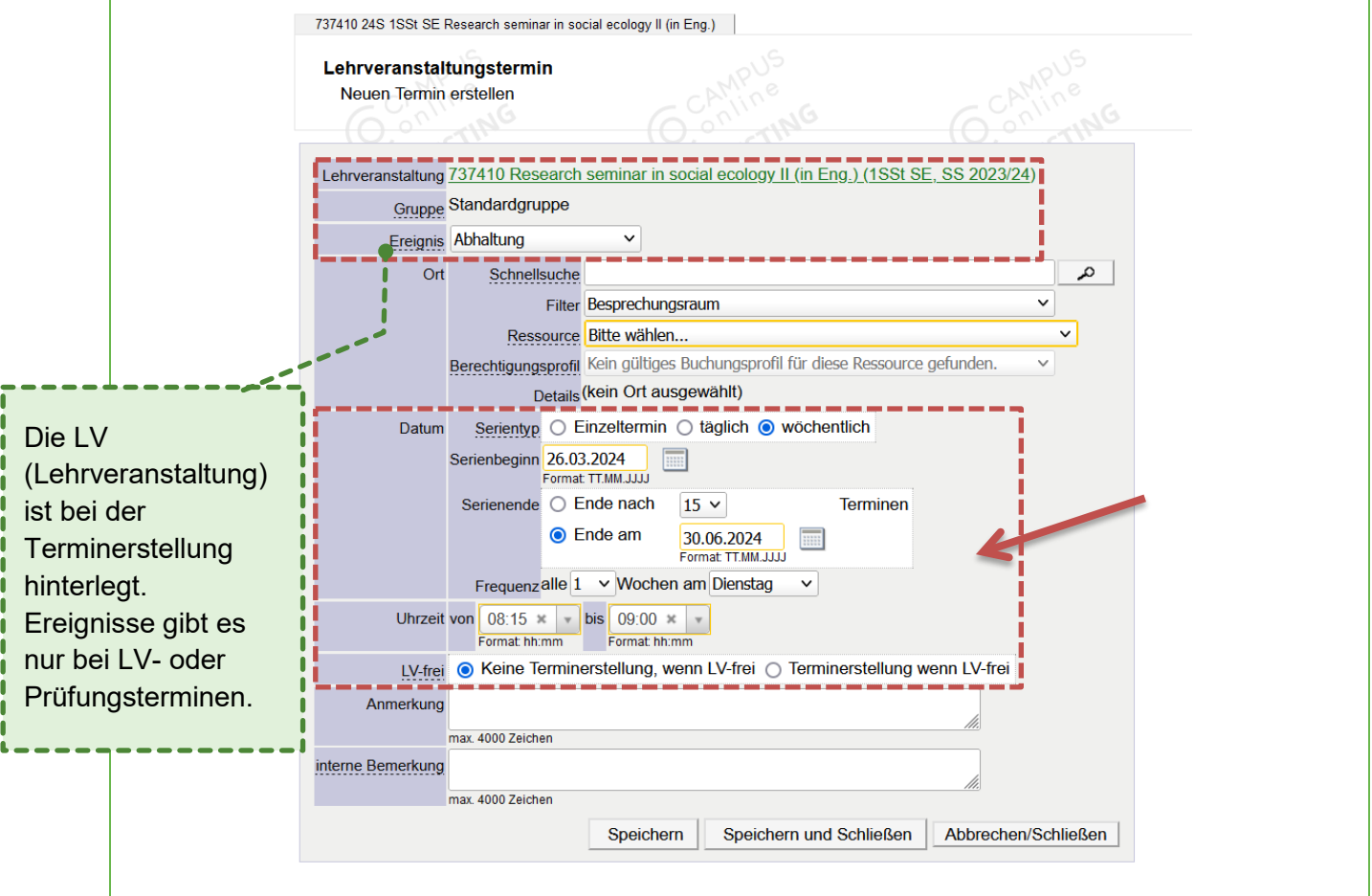

Die Terminerstellung ist sehr ähnlich wie bei persönlichen Terminen.

Abbildung 15: Neuen Termin manuell erstellen

Ein Unterschied ist, dass die **Lehrveranstaltung** direkt bei der Terminerstellung hinterlegt ist. Es kann auch verschiedene Termine für unterschiedliche LV-Gruppen (z.B. je Vortragende\*r) geben.

Anders ist auch, dass ein **Ereignis** eingetragen werden kann. Es gibt die Auswahl zwischen "Abhaltung", "Vorbesprechung", "Aufbau und Vorbereitung", "Nachbereitung", "Prüfung (geplant)" (**Achtung**: es muss trotzdem eine Prüfung im Prüfungsmanagement angelegt und dort ein Termin erfasst werden! Siehe dazu die [Dokumentation Prüfungsmanagement](https://short.boku.ac.at/it-pruefungsverwaltung) und unter **Punkt [6.3](#page-14-1) [Termine](#page-14-1)  [aus Prüfungen](#page-14-1)**). **Wichtig**: Studierende sehen nur Termine mit dem Ereignis "Abhaltung" und "Prüfung (geplant)".

Es empfiehlt sich bei Lehrveranstaltungen, die nicht geblockt, sondern regelmäßig stattfinden, eine **Terminserie** zu erstellen. Die Terminerstellung ist gleich wie bei persönlichen Terminen. (Raum, Uhrzeit, Datum auswählen, Berechtigung vorhanden, etc.)

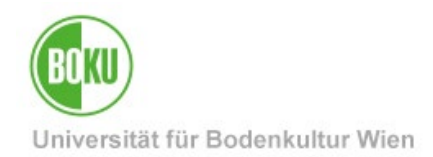

- Wählen Sie bei einer **Terminserie** das gewünschte Beginndatum, anschließend können Sie wählen, ob die Lehrveranstaltung nach einer bestimmten Anzahl an Terminen (z.B. 15) enden soll oder zu einem bestimmten Datum. Die Grenzen sind durch das Studienjahr vorgebeben. Sie können jederzeit die Einteilung des Studienjahres [\(Zeittafel\)](https://short.boku.ac.at/zeittafel.html) der Studienservices aufrufen, um die Eckdaten des aktuellen Studienjahres einzusehen.
- Bei Terminserien können Sie auch über die **Frequenz** einstellen, dass die Termine z.B. alle 2 Wochen, jeweils am Dienstag stattfinden.
- Die vorgewählte Auswahl "**Keine Terminerstellung, wenn LV-frei**" ist in den meisten Fällen richtig.
- Bitte beachten Sie, dass **Anmerkungen** öffentlich einsehbar sind. Diese können auch genutzt werden, um wichtige Informationen zum Termin zu veröffentlichen.

**Wichtig**: Nutzen Sie bitte auch die Funktion, **Termine** über die Terminliste von

Lehrveranstaltungen **abzusagen** statt sie nur zu löschen, damit die Teilnehmenden eine Benachrichtigung erhalten und in der Terminliste transparent aufscheinen. Sobald Teilnehmende bei einer LV angemeldet sind, werden ihnen auch gelöschte Termine angezeigt. In der Terminliste gibt es auch die Funktion "**Teilnehmende per E-Mail benachrichtigen**", so kann inklusive LV-Leitung die Kommunikation mit der gesamten LV erfolgen.

#### <span id="page-13-0"></span>**6.2.1 Was tun bei Terminüberschneidungen?**

Sollten zum gewünschten Zeitpunkt bereits Buchungen existieren, erhalten Sie einen **Warnhinweis**. Wenn Sie den Termin trotz der Überschneidung (Kollision) erfassen wollen, wählen Sie den Termin mit der Checkbox aus und anschließend "**Trotzdem eintragen**". Mit dem kleinen Pfeil unter "**Details**" können Sie sich die Details der Überschneidung anzeigen lassen.

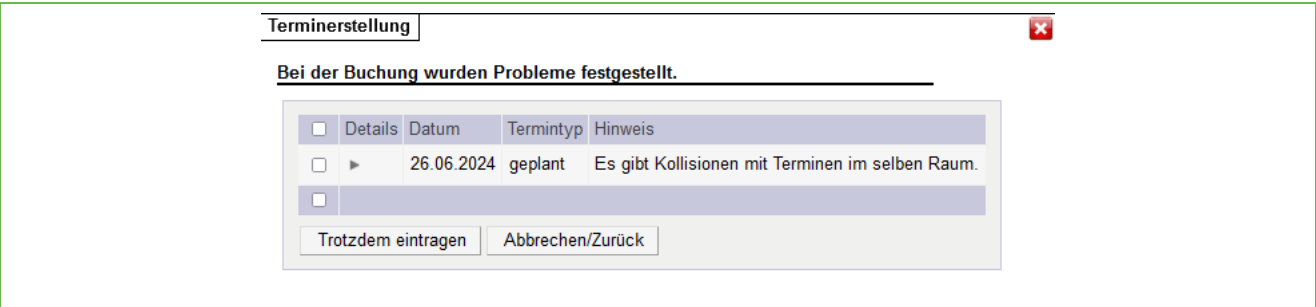

Abbildung 16: Überschneidungen bei Terminen (Kollisionen)

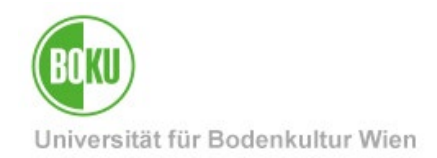

#### <span id="page-14-0"></span>**6.2.2 Woran erkennen Sie zentral erstellte Termine?**

In der Applikation "LV-Erhebung" scheint neben dem Semestercode ("W" oder "S") die Kennzeichnung "(Z)" auf, welche anzeigt, dass die Termine zentral von den Studienservices (Lehrorganisation) erstellt wurden und nur von ihnen verändert oder gelöscht werden können.

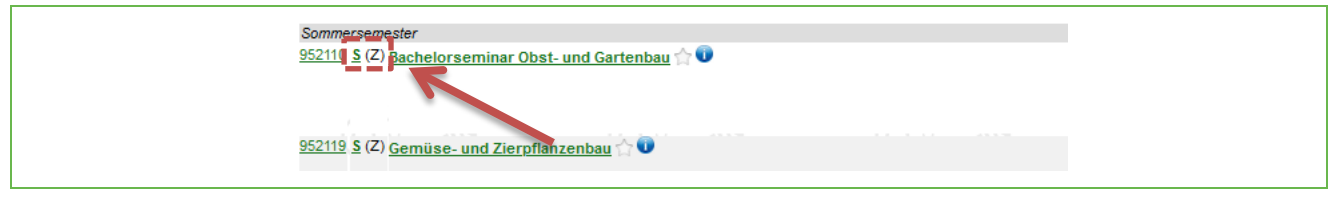

Abbildung 17: LV-Erhebung– zentral verwaltete Termine erkennen

In der Applikation "Lehrveranstaltungen" können Sie nach dem Klick auf das Uhrensymbol (=Aufruf der Terminliste) in der Spalte "ZT" (Zentral verwalteter Termin) mit "Ja" oder "Nein" sehen, ob die Termine zentral von den Studienservices (Lehrorganisation) verwaltet werden.

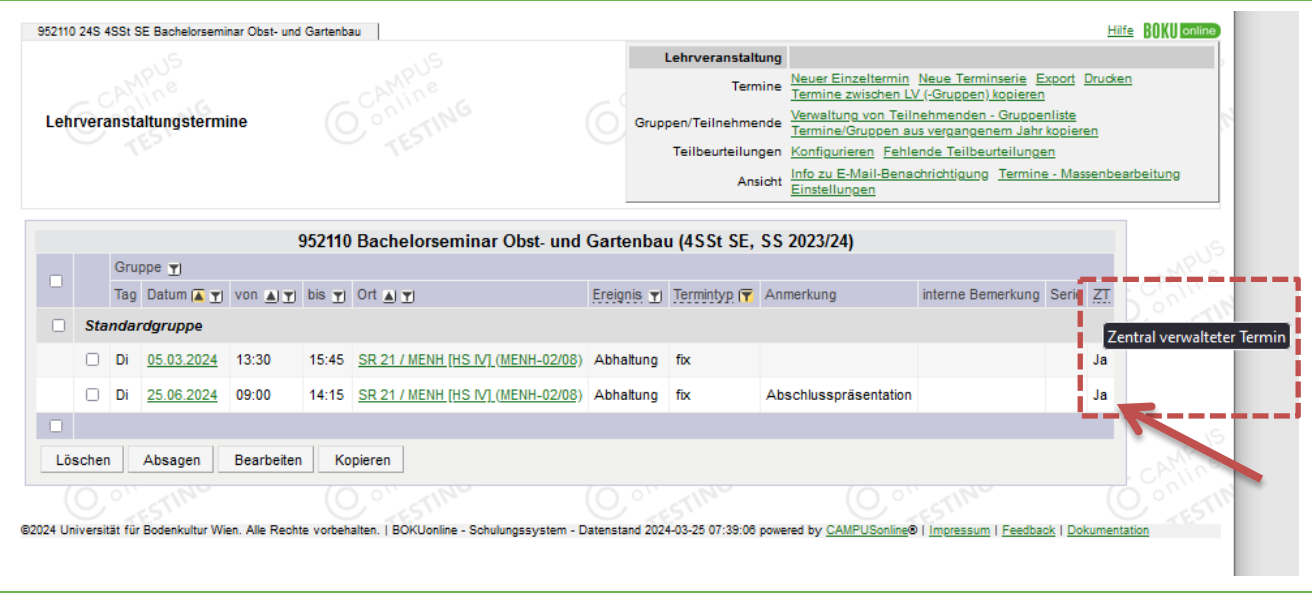

Abbildung 18: Lehrveranstaltungen – zentral verwaltete Termine erkennen

#### <span id="page-14-1"></span>**6.3 Termine aus Prüfungen**

Prüfungen müssen immer gesondert im Prüfungsmanagement angelegt werden, wo auch der **Prüfungstermin** angelegt wird. Alle Details zum Prüfungsmanagement finden Sie in der [Dokumentation.](https://short.boku.ac.at/it-pruefungsverwaltung)

Für die Prüfungserstellung öffnen Sie mit der entsprechenden Berechtigung das **Prüfungsmanagement** in BOKUonline auf Ebene der jeweiligen Organisationseinheit.

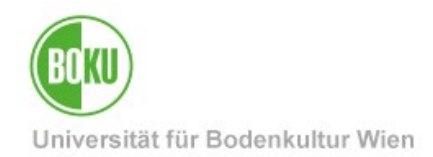

Bei der Erstellung der Prüfung gibt es einen Block zum "Termin", wo Sie die entsprechenden Daten eintragen können. Anschließend muss auch der "Ort" festgelegt werden, wo die Raumbuchung für die Prüfung erfolgt.

Schritt 1: Angaben zum Prüfungstermin ausfüllen:

Wählen Sie das **Termindatum** und die **Beginn- / Ende-Zeit der Prüfung**. Es wird empfohlen, auf "Prüfungen am gleichen Tag" zu achten und auch "Terminüberschneidungen" zu überprüfen.

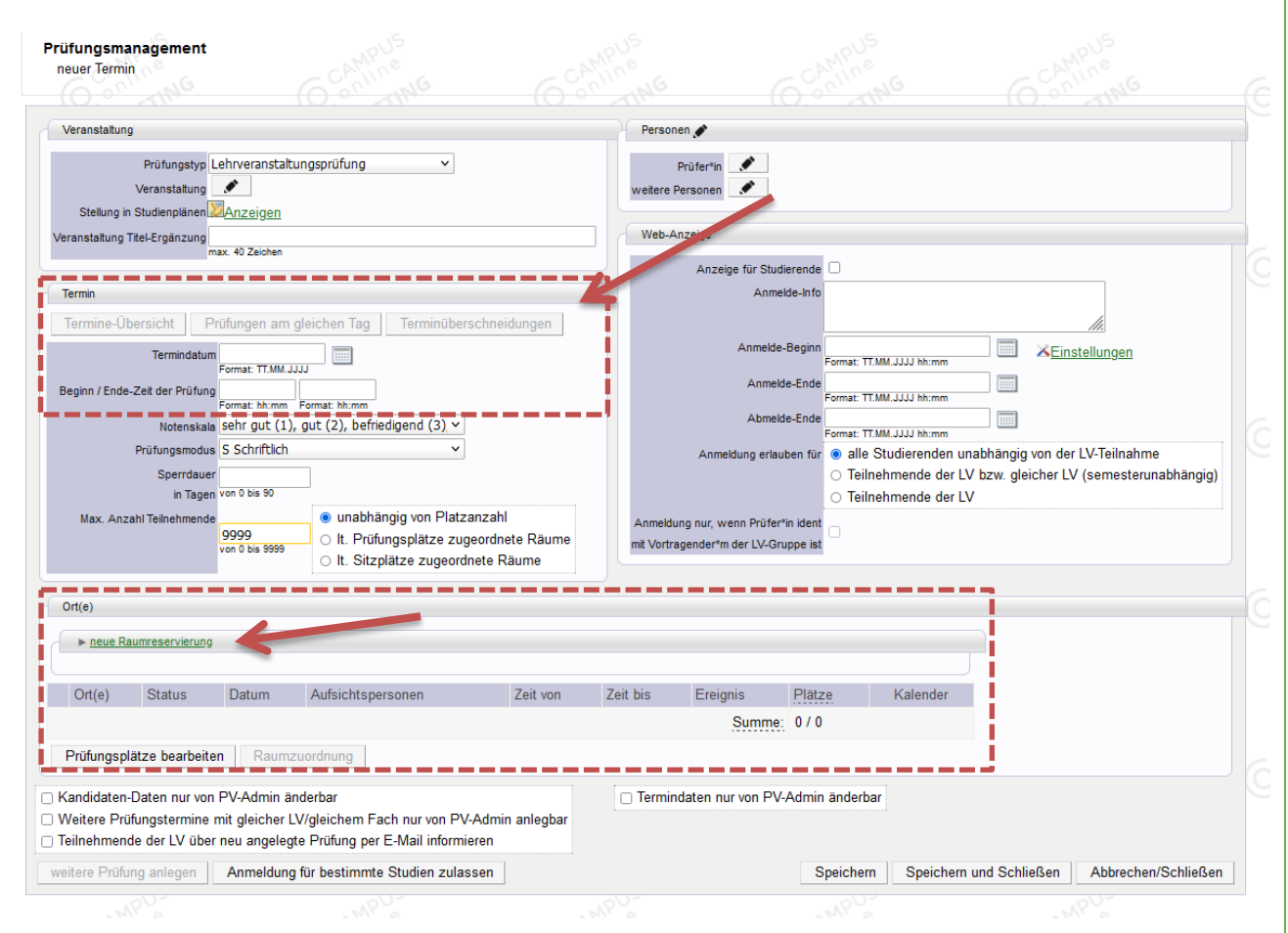

Abbildung 19: Prüfungsmanagement – Prüfungstermin erstellen

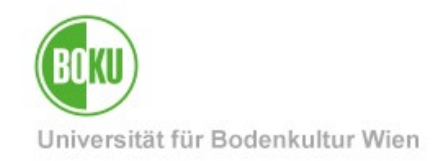

#### Schritt 2: Ort(e) eintragen und Raumbuchung vornehmen

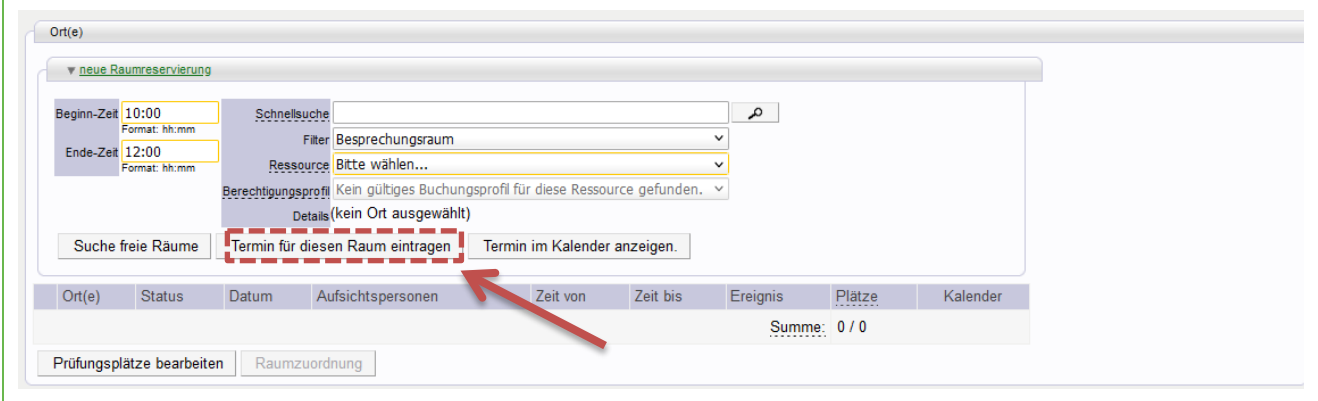

Abbildung 20: Prüfungsmanagement – Raumbuchung erstellen

Wählen Sie "**neue Raumreservierung**".

Tragen Sie zuerst die **Beginn-Zeit** und **Ende-Zeit** der Prüfung ein.

Danach können Sie den gewünschten **Raum** suchen oder aus den Listen auswählen.

Mit der entsprechenden Berechtigung können Sie dann den Raum direkt buchen oder wieder einen "Wunschtermin" erstellen, der von dem\*der Raumverantwortlichen bestätigt oder abgelehnt werden muss.

**Wichtig**: Die Raumbuchung wird erst erstellt, wenn Sie "Termin für diesen Raum eintragen" wählen. Danach muss die gesamte **Prüfung** noch **gespeichert** werden.

Sie können bei der Beginn- und Ende-Zeit der Prüfung auch einen **längeren Zeitraum** als beim Termin weiter oben eintragen. Mit Klick auf "Termin für diesen Raum eintragen" wird dann sofort eine entsprechende Vorbereitung und Nachbereitung eingetragen und der Raum entsprechend länger reserviert bzw. gebucht.

**Wichtig**: Wenn sich der Termin ändert, muss in der Prüfung auch die **Raumbuchung angepasst**  werden. Löschen Sie nicht benötigte Buchungen bitte über das Mistkübelsymbol und erstellen Sie eine neue Raumbuchung.

**Wichtig**: Wenn **kein Ort** bei der Prüfung angegeben wird, sehen Studierende bei der **Prüfungsanmeldung** nicht, wo die Prüfung stattfindet. Mehrere Einträge führen ebenfalls dazu, dass der Raum bei der Prüfungsanmeldung, aber auch z.B. auf den BOKUscreens oder wenn vorhanden elektronischen Türschildern **nicht korrekt angezeigt** wird.

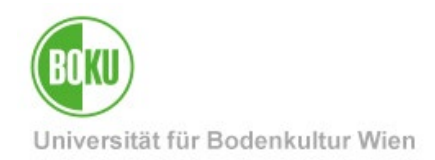

Tipp: Bei Online-Abhaltung kann als Ort "Externer Ort" und anschließend "Onlineabhaltung" gewählt werden. Dann ist beim Prüfungstermin klar ersichtlich, dass er online stattfindet. Das gilt auch für Lehrveranstaltungen.

#### <span id="page-17-0"></span>**6.4 Termine aus Weiterbildungskursen und Exkursionen**

Auch für Weiterbildungen können in der Applikation "**Schulungen"** Termine erstellt werden. Dafür sind spezielle Berechtigungen notwendig. Diese Funktion ist derzeit auch nicht an jeder Organisationseinheit im Einsatz. Die so erstellten Kurse werden im Trainingspass bzw. auf der jeweiligen Homepage im BOKUweb angezeigt.

Wählen Sie – wenn vorhanden – die Applikation "Schulungen" auf Ebene der jeweiligen Organisationseinheit in BOKUonline.

Anschließend können Sie unter Ort/Zeit mit dem Semestercode "W" oder "S" zu den Terminen gelangen.

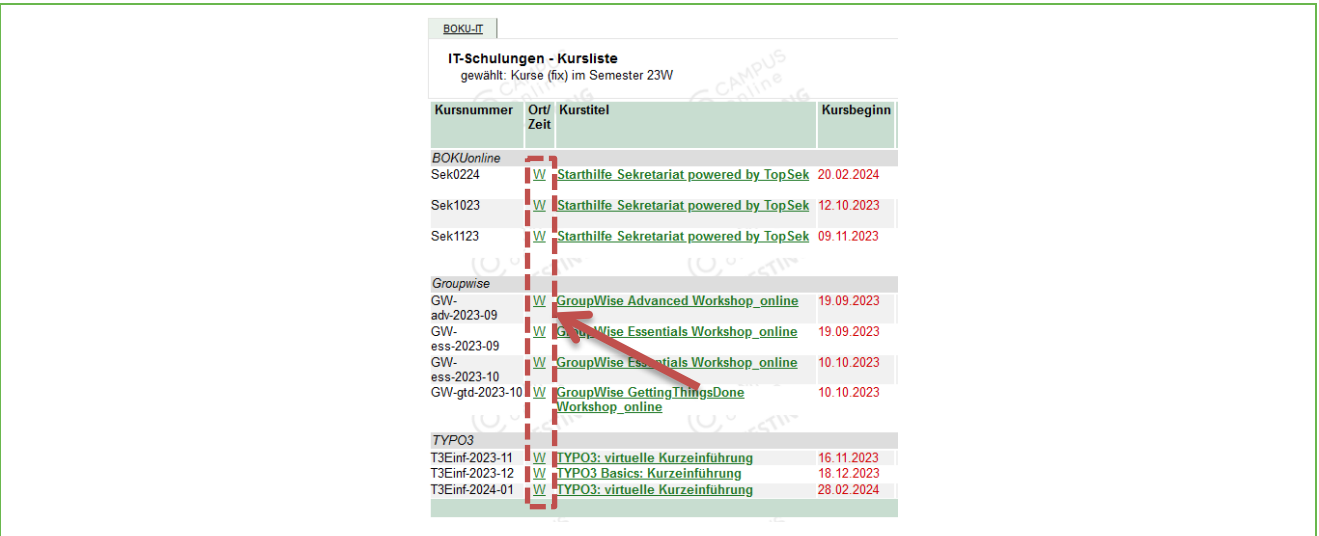

Abbildung 21: Termine für Schulungen erstellen

Dort wählen Sie entweder "neuer Einzeltermin" oder eine "neue Terminserie" aus, um einen neuen Termin zu erstellen. Die Terminerstellung erfolgt gleich wie bei anderen Terminen.

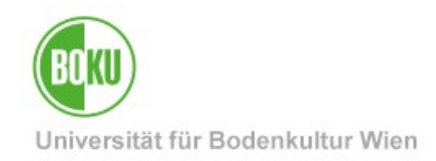

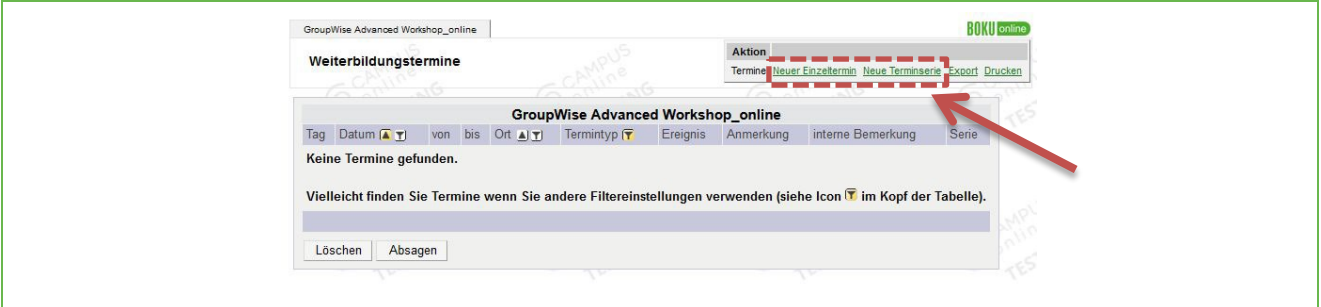

Abbildung 22: Termin für Schulungen anlegen

#### <span id="page-18-0"></span>**7 Raumkalender in GroupWise abonnieren**

Zur möglichst einfachen Raumverwaltung und Übersicht bzw. zur Terminfindung können Kalender von Räumen aus BOKUonline über das iCal-Format veröffentlicht und abonniert werden.

Die Daten werden so regelmäßig mit BOKUonline synchronisiert und können über GroupWise, Google Kalender, am Smartphone etc. einfach abonniert werden und bleiben aktuell.

Zuerst muss ein Kalender zum Abonnieren freigeschaltet werden.

Dazu rufen Sie den Kalender eines Raumes aus und wählen "Veröffentlichen" aus.

Wenn der Kalender vorher noch nicht veröffentlicht war, kann das nur der\*die Raumverantwortliche beim ersten Mal freischalten. Den so erzeugten Link darf nach der erstmaligen Veröffentlichung jede\*r.

Sobald erstmalig freigeschaltet oder bereits vorhanden können Sie den erzeugten Link jederzeit kopieren und in GroupWise abonnieren.

Alle Informationen zum Abonnieren von Kalendern in GroupWise finden Sie auf der entsprechenden Hilfeseite unter<https://short.boku.ac.at/it-groupwise-kalenderabo>

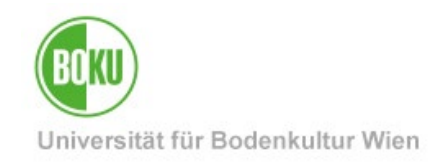

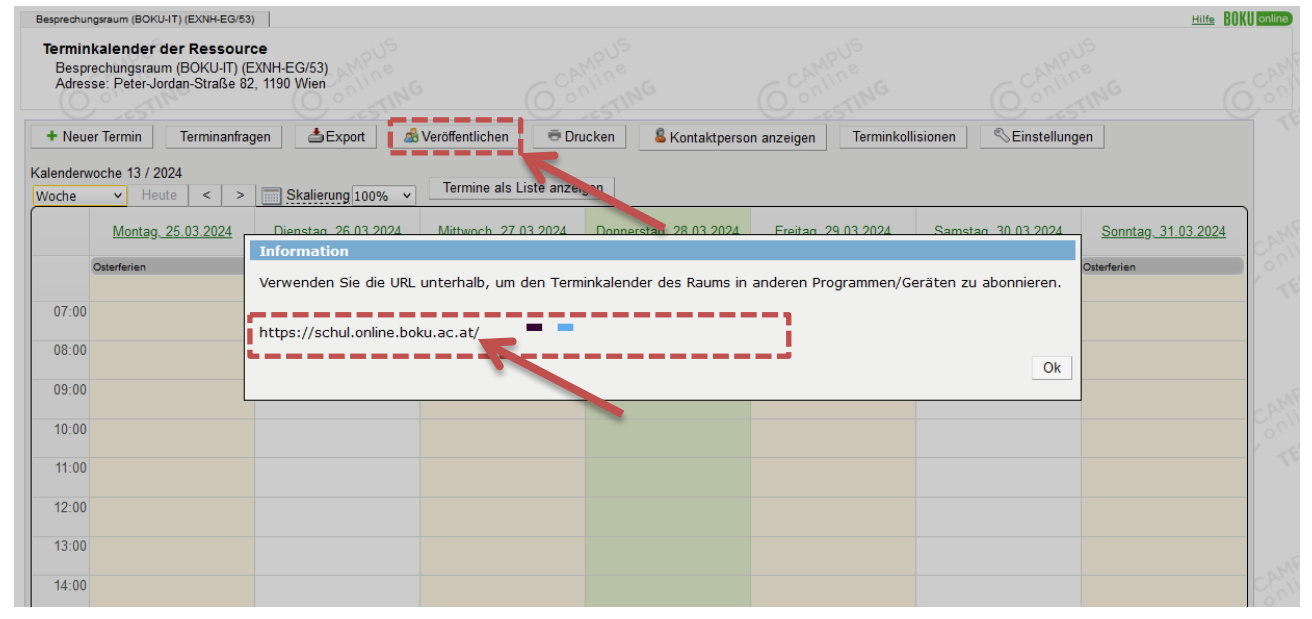

#### Abbildung 23: Kalender veröffentlichen und abonnieren

# <span id="page-19-0"></span>**8 Woher bekommen Sie Berechtigungen zur Raumverwaltung?**

Die Berechtigungen zur Raumverwaltung können Sie bei Ihrem oder Ihrer EDV-Verantwortlichen anfordern. Sie werden nach der Zustimmung der EDV-Verantwortlichen bzw. der Leitung von der BOKU-IT eingerichtet.

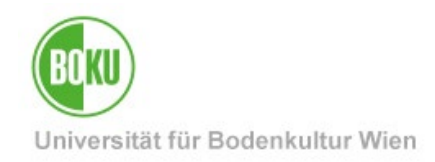

### **Historie**

**Letzte Änderung:** 12. April 2024

Die **aktuelle Version** dieser Dokumentation finden Sie auf den Serviceseiten der BOKU-IT unter: https://short.boku.ac.at/it-raumverwaltung

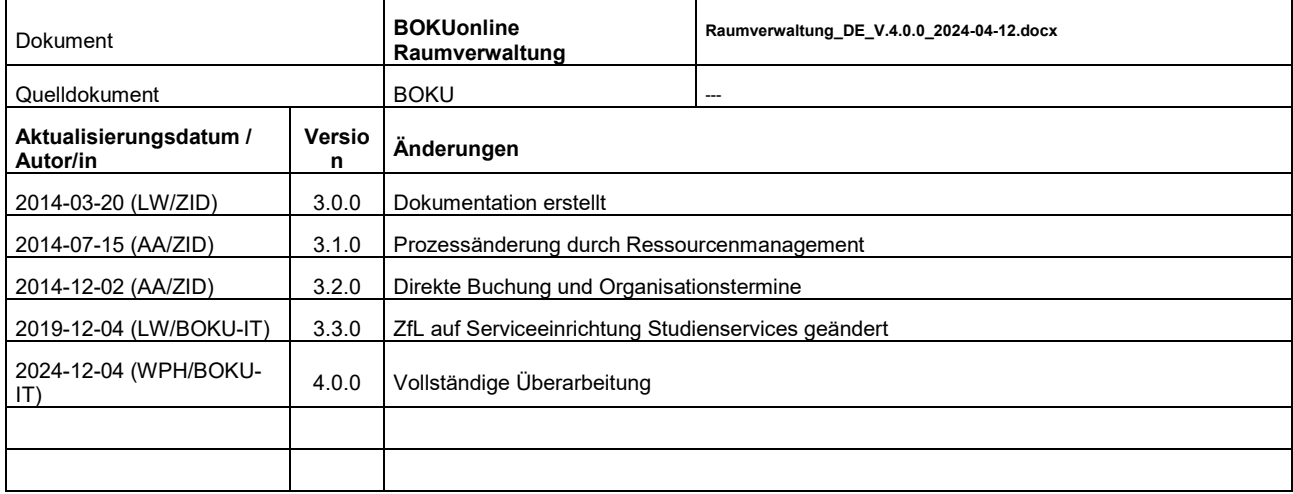